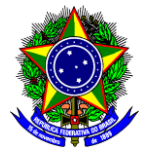

# **TUTORIAL DE SUBMISSÃO DE PROJETO DE PESQUISA AOS EDITAIS DE INICIAÇÃO CIENTÍFICA VIA SIGAA – MÓDULO PESQUISA**

# **PARTE 1 – PROJETO DE PESQUISA**

- 1. Efetuar login SIGAA através do endereço:
	- 1. <https://sig.cefetmg.br/sigaa/>
- 2. Na tela seguinte, selecione o módulo **Portal do Docente**.

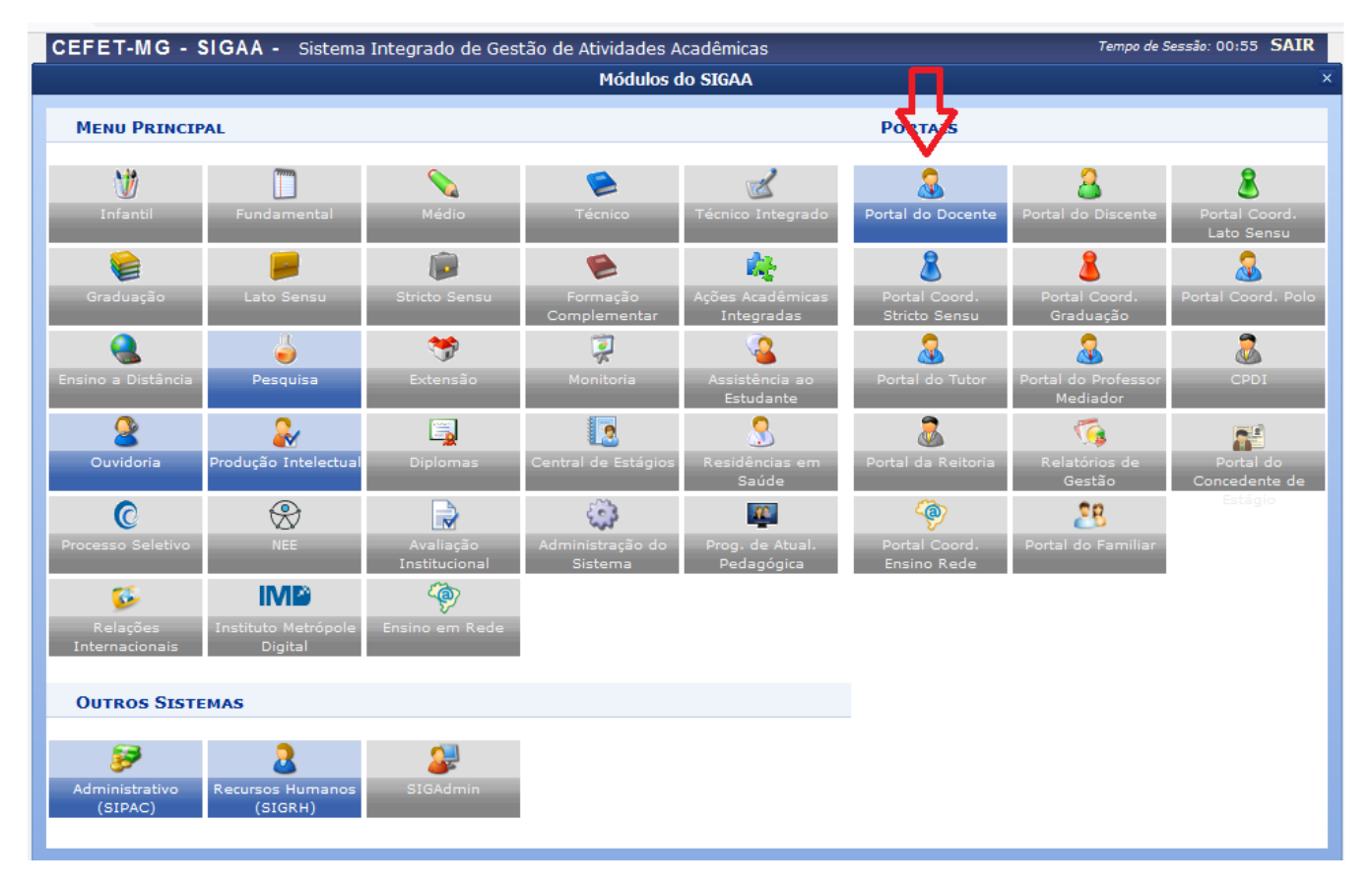

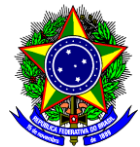

3. Na próxima tela, acesse o menu superior, opção **Pesquisa Projeto de Pesquisa Submeter Projeto Vinculado à Edital;**

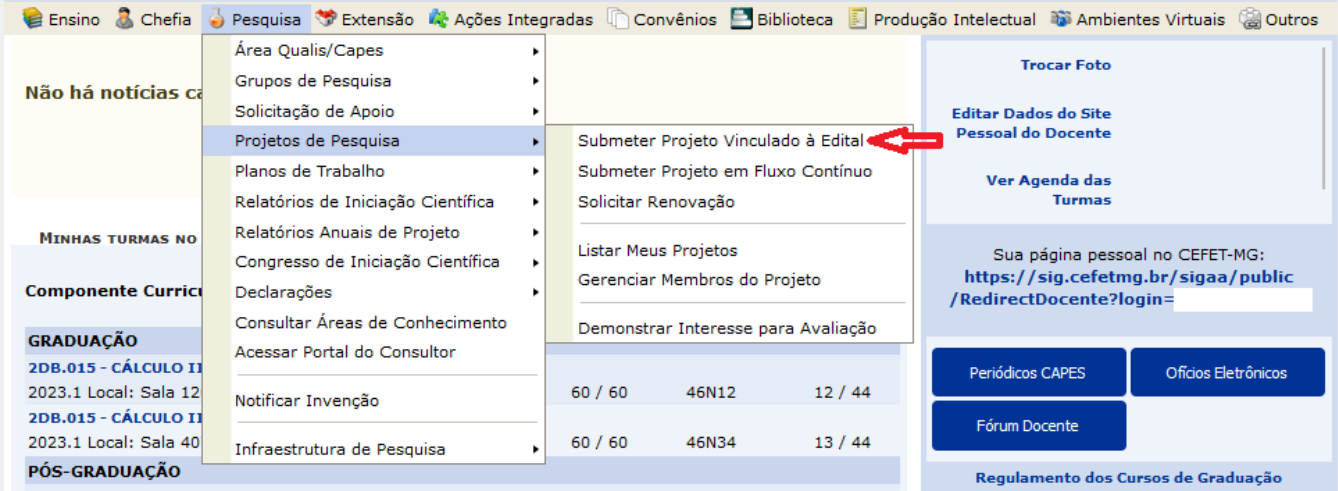

4. A tela abaixo será mostrada. Nela você deverá indicar os dados básicos do projeto, escolhendo à que edital deseja submeter sua proposta e demais informações obrigatórias

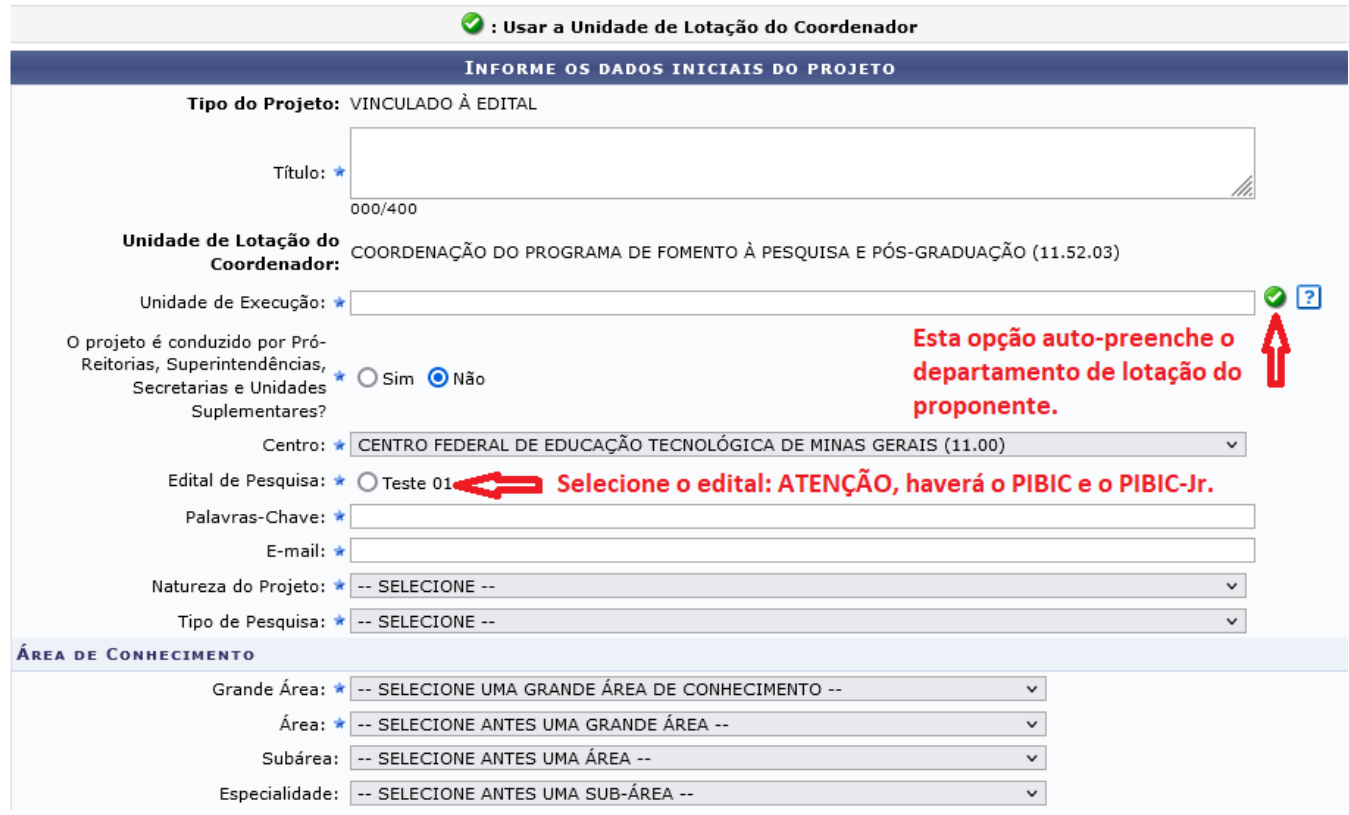

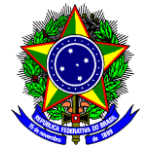

### 5. Complemente com as demais informações básicas.

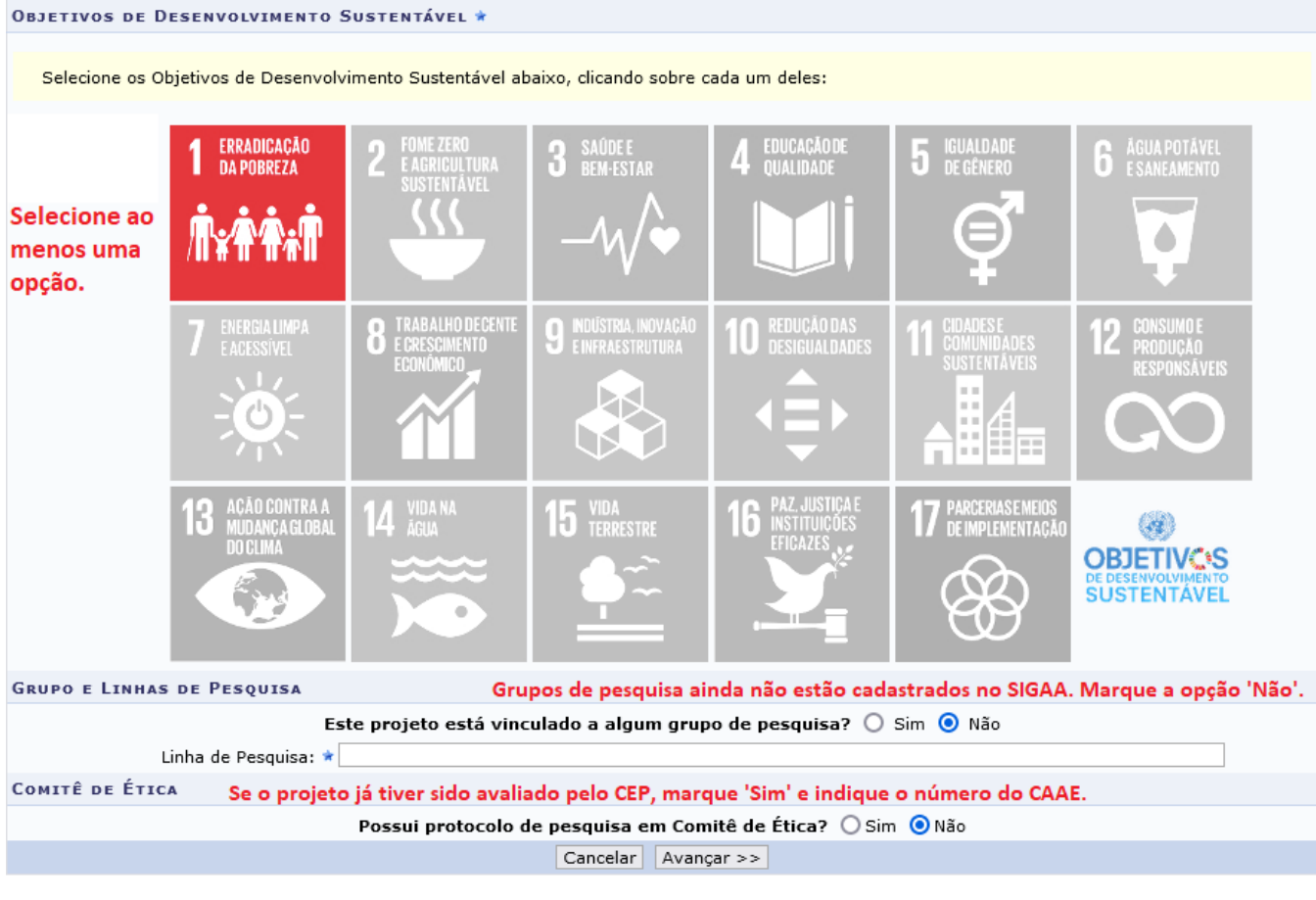

- $\star$  Campos de preenchimento obrigatório.
- 6. Avançando da tela anterior, o proponente deverá detalhar o projeto. Todos os campos dessa parte são obrigatórios. Ao fim clique em **Avançar**.

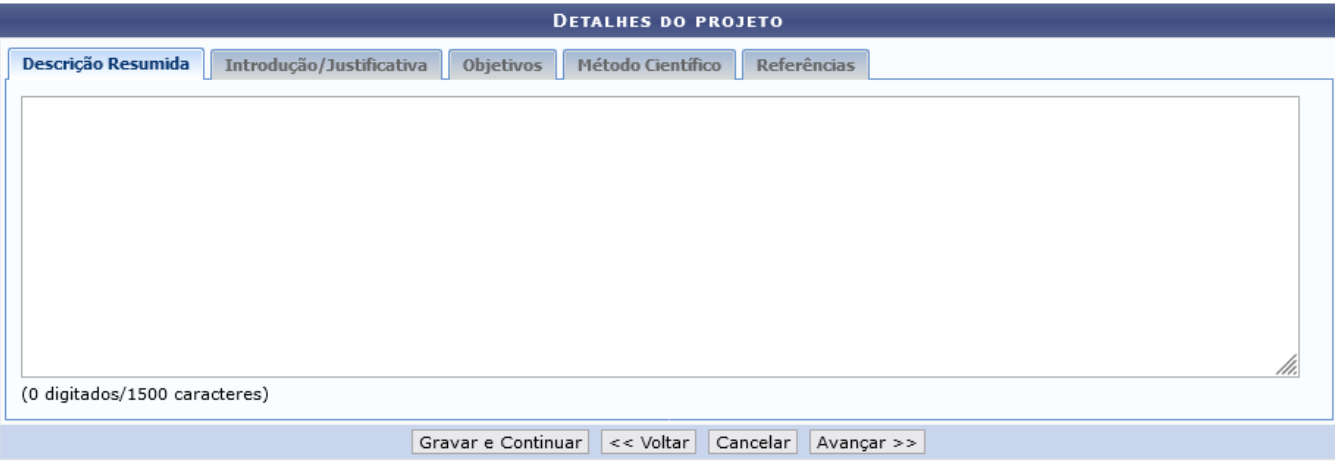

★ Todas as abas são de preenchimento obrigatório.

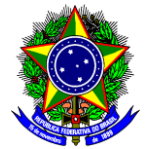

7. Em seguida, deve-se definir a equipe do projeto, obrigatoriamente incluindo-se como **Orientador**(a) e clicando em **Adicionar Membro**. Outros docentes podem ser incluídos como **Coorientador(a)** ou **Colaborador(a)**, o mesmo valendo para membros externos, através da opção **Externo**. A opção **Discente** permite a inclusão de alunos de pós-graduação como **Colaborador(a)**, o mesmo valendo para a opção **Servidor Técnico-Administrativo**. Depois de incluir todos os membros, clique em **Avançar**.

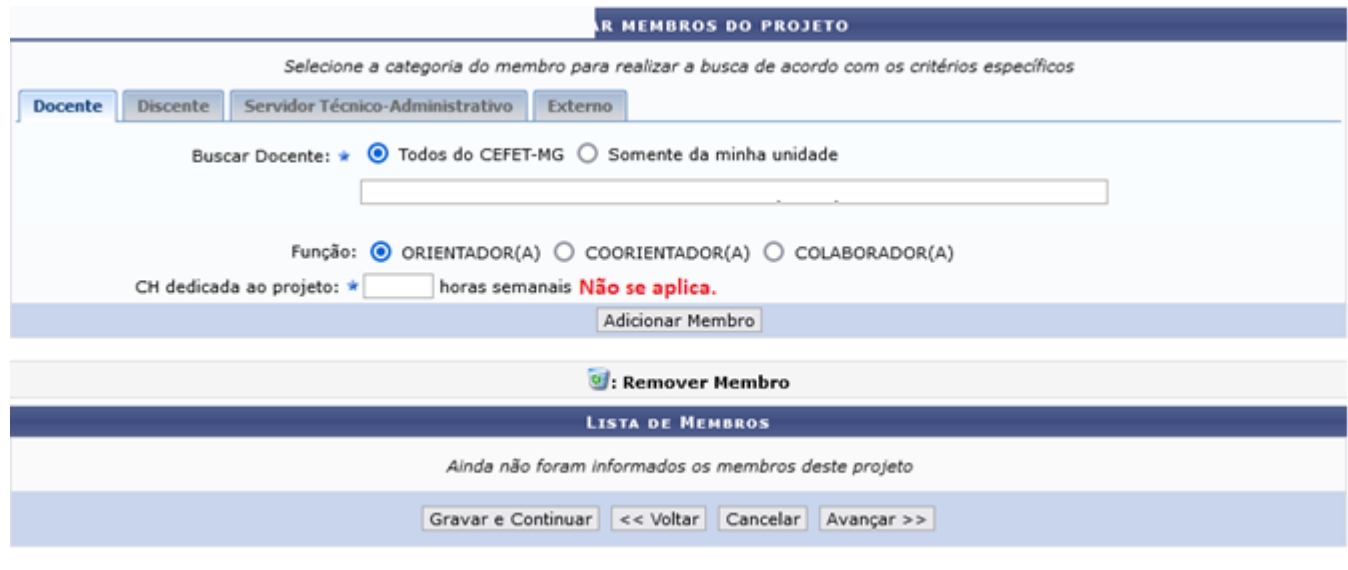

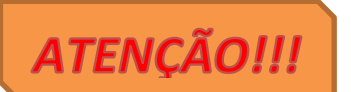

8. A definição do **Cronograma do Projeto** é **OPCIONAL.** Você pode adicionar quantas atividades desejar, usando a opção **Adicionar Atividade**. Para cada atividade listada, indique o período de execução marcando as caixas de seleção.

\* Campos de preenchimento obrigatório

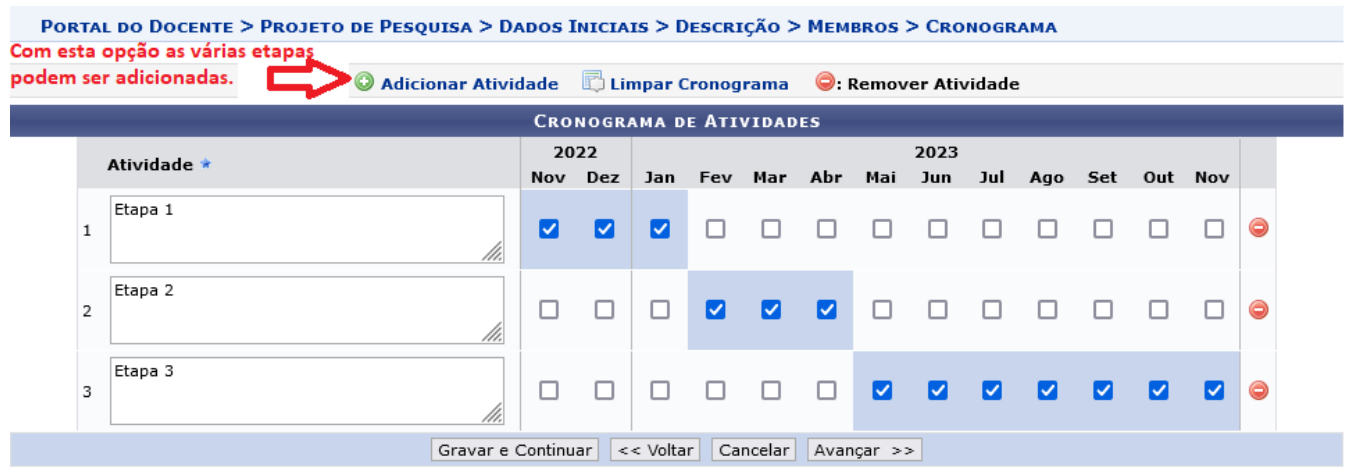

\* Campos de preenchimento obrigatório.

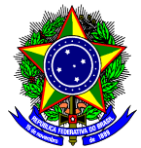

- 9. Apenas no caso em que seu projeto necessite apresentar figuras, fórmulas, etc, que não possam ser incluídas nos campos de edição do sistema, você poderá anexar um arquivo em formato .PDF contendo os dados do projeto.
- 10. Caso seja coordenador de projeto de pesquisa contemplado por agência de fomento, deverá incluir o arquivo em formato .PDF do Termo de Outorga (ou equivalente), para efeitos da avaliação da Qualificação do Orientador.
- 11. Marque a opção do Termo de Concordância e clique no botão **Gravar e Enviar**.

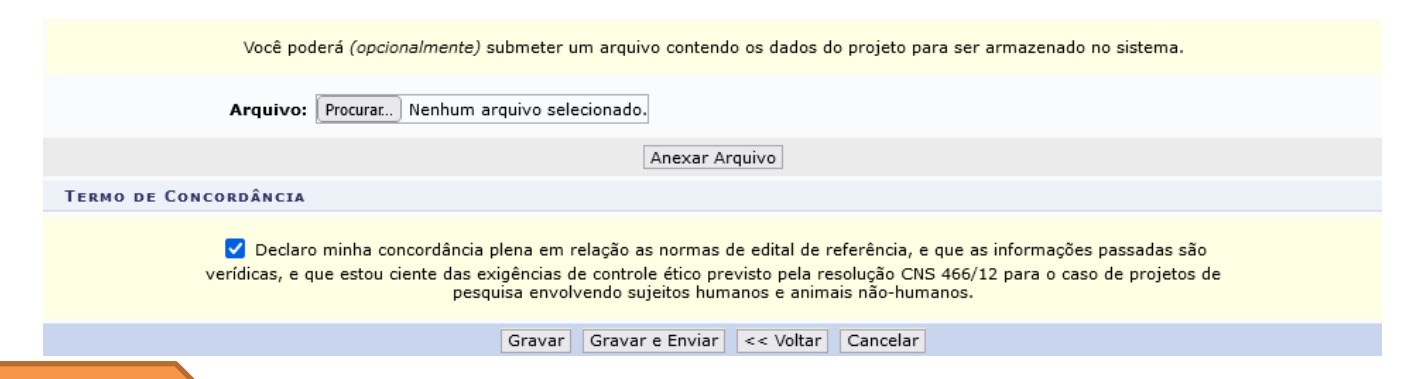

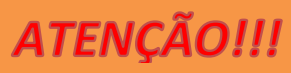

# **PARTE 2 – PLANOS DE TRABALHO (INCLUSÃO OBRIGATÓRIA)**

- 12. Depois de submetido o Projeto de Pesquisa, o Pesquisador deverá cadastrar o(s) plano(s) de trabalho vinculado(s) àquele projeto. Existem duas opções: **Cadastrar Plano de Bolsista** e **Cadastrar Plano de Voluntário**. Para iniciar o procedimento, volte ao 'Portal do Docente' clicando no botão 'Menu Docente' localizado no canto superior direito da tela.
- 13. Acesse o menu superior opção: **Pesquisa Planos de Trabalho** e clique na opção desejada, conforme mostrado na figura abaixo: **Solicitar Cota de Bolsa** para Cadastrar Plano de Bolsista ou **Cadastrar Plano de Voluntário.**

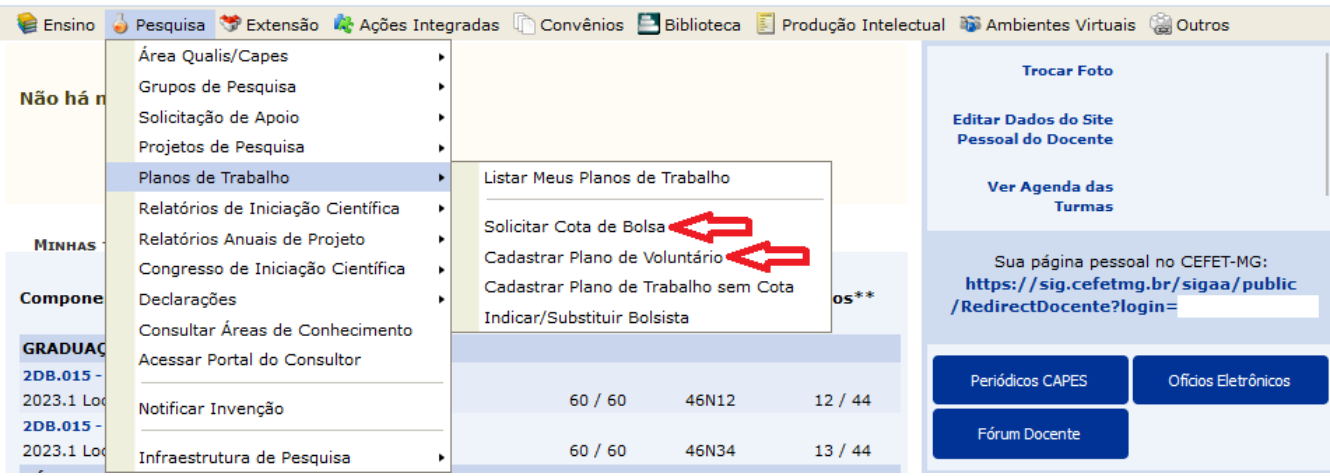

**Obs.: Conforme o Edital, o proponente pode solicitar uma única bolsa. Portanto, deve cadastrar um único plano de bolsista. Os demais, mesmo que em outro projeto, devem ser planos de voluntários.**

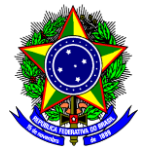

## **CADASTRAR PLANO DE BOLSISTA**

14. Tendo escolhido a opção de Plano de Bolsista, na tela seguinte, use o botão verde com a seta para selecionar a cota para a qual deseja submeter o plano de trabalho**. Atenção, pois pode haver mais de uma, sendo diferenciadas de acordo com o programa (PIBIC ou PIBIC-Jr).** 

#### PORTAL DO DOCENTE > SOLICITAÇÃO DE COTA > ESCOLHA DO EDITAL

#### Caro docente,

Para solicitar uma cota de bolsa você deve cadastrar um plano de trabalho para concorrer a um edital de distribuição de cotas. O plano de trabalho deve ser vinculado a um projeto de pesquisa em execução que você coordene e cujo período possa comportar o período da cota do plano de trabalho em questão. Primeiramente, selecione o edital que deseja concorrer da lista abaixo.

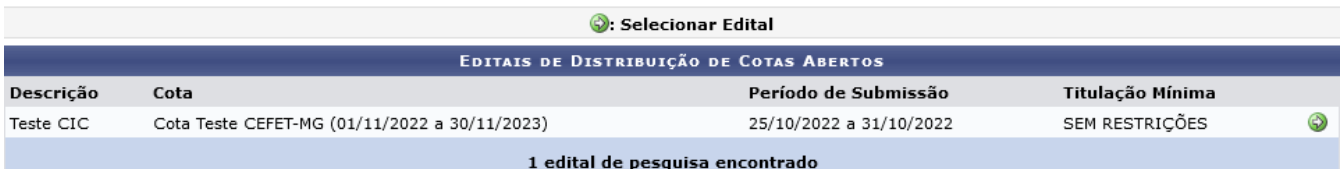

### 15. Na tela seguinte, selecione o Projeto ao qual o plano estará vinculado.

#### PORTAL DO DOCENTE > SOLICITAÇÃO DE COTA > ESCOLHA DO PROJETO

Agora selecione o projeto ao qual deseja vincular o plano de trabalho que será cadastrado. Se seu projeto não está listado abaixo, verifique se ele possui as seguintes características:

· Está sob sua coordenação;

- 
- Possui situação SUBMETIDO, EM ANDAMENTO ou AGUARDANDO VALIDAÇÃO;<br>• Possui período de execução que comporte o período de cota do edital selecionado no passo anterior.

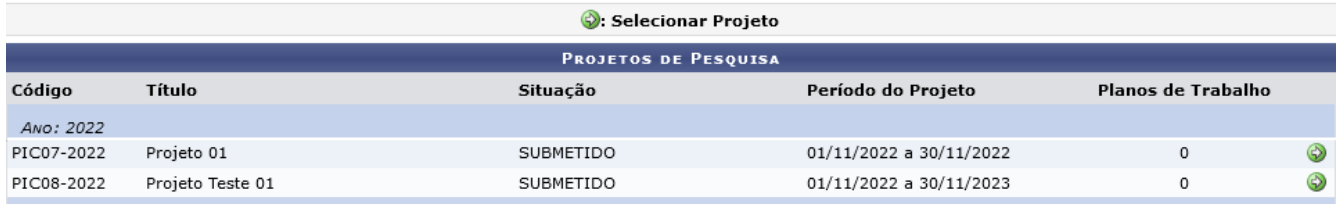

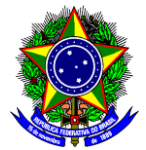

16. Informe os dados solicitados para o cadastro do plano de trabalho. Marque a opção de Orientador Interno e selecione o seu nome na janela de seleção. Marque pelo menos uma opção de **Direcionamento do Plano**. Inclua o **Título do Plano de Trabalho**. O sistema preencherá automaticamente os campos **Introdução e Justificativa**, **Objetivos**, **Metodologia** e **Referências** com as informações do Projeto. O único campo a ser preenchido é o de **Habilidades Adquiridas**. Ao fim, clique em **Definir Cronograma**.

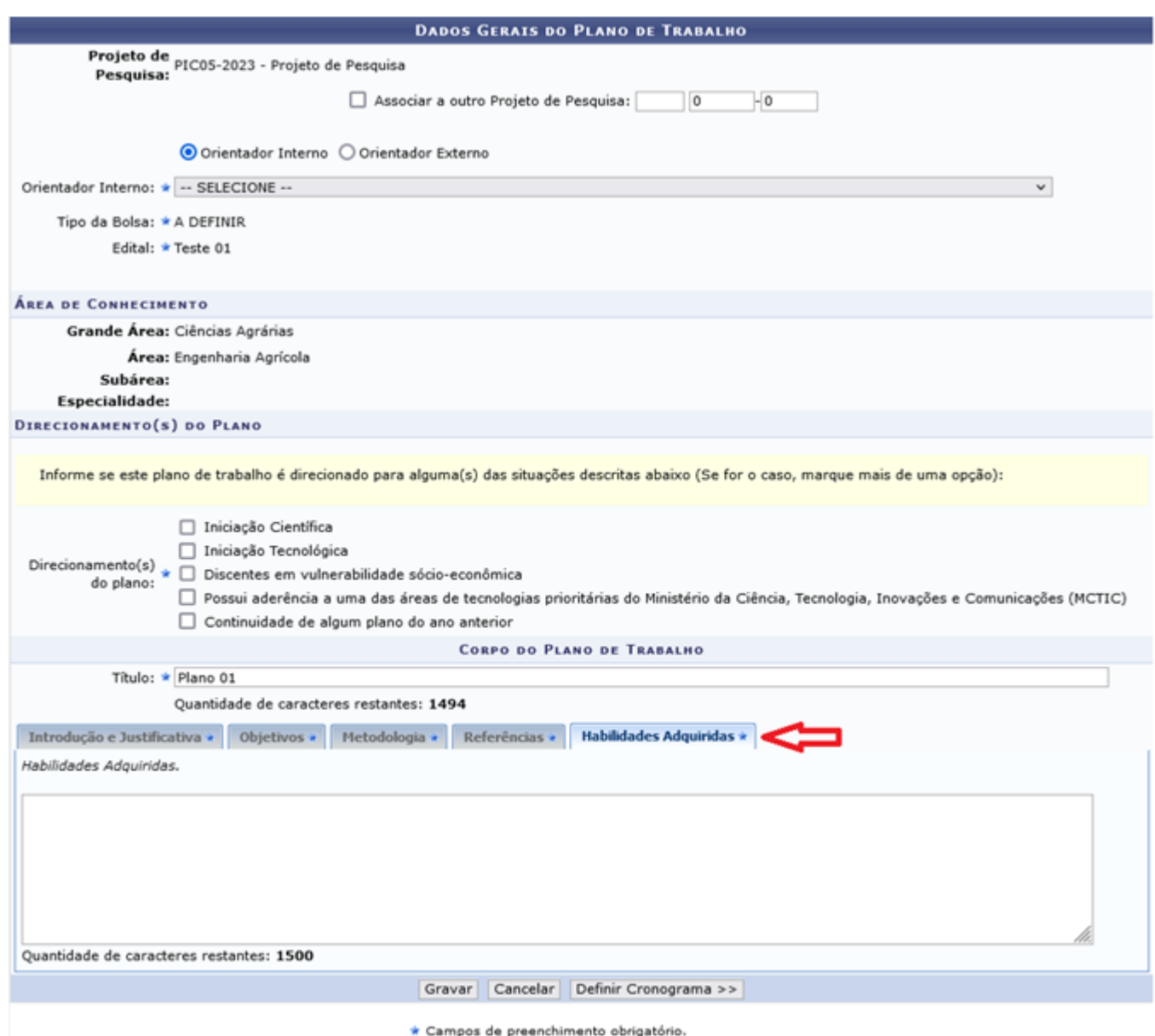

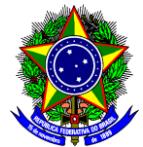

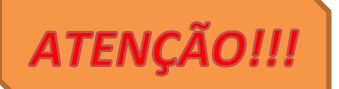

17. É obrigatório a inclusão do cronograma no Plano de Trabalho. Adicione as várias etapas do cronograma do Plano de Trabalho utilizando a opção **Adicionar Atividades** e depois clique em **Visualizar o Plano de Trabalho**. Se for usada a opção **Gravar,** o plano será salvo no sistema, mas você não o terá submetido.

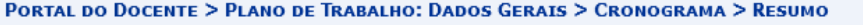

### **Caro Professor,**

Informe no cronograma abaixo a(s) atividade(s) realizada(s) nos meses que compõem o período do plano de trabalho.

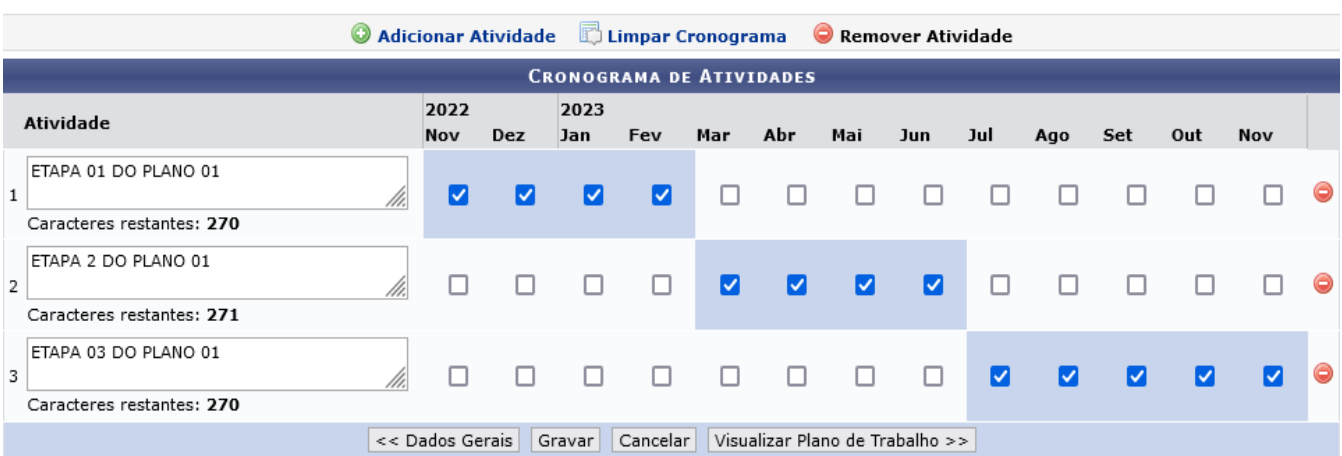

### Obs.: Lembre-se que cada plano de trabalho vinculado ao projeto deve prever atividades distintas. Além disso, devem ser adequados ao nível de escolaridade do público alvo.

### 18. Para finalizar, na parte inferior da tela seguinte, clique em **Submeter Plano de Trabalho**.

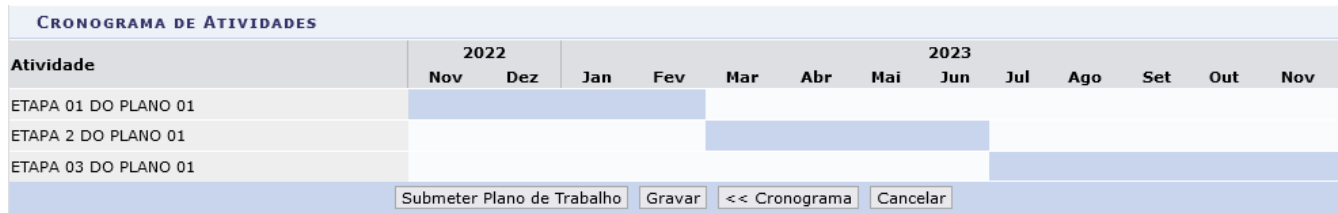

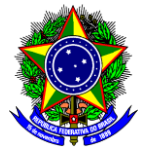

# **CADASTRO DE PLANO DE VOLUNTÁRIO**

19. Voltando ao Portal do Docente e tendo escolhido a opção Cadastrar Plano de Voluntário, conforme o Passo 11, será apresentada a tela de seleção do projeto ao qual o plano será vinculado.

PORTAL DO DOCENTE > SOLICITAÇÃO DE COTA > ESCOLHA DO PROJETO

Agora selecione o projeto ao qual deseja vincular o plano de trabalho que será cadastrado. Se seu projeto não está listado abaixo, verifique se ele possui as sequintes características:

- Está sob sua coordenação;<br>• Possui situação SUBMETIDO, EM ANDAMENTO ou AGUARDANDO VALIDAÇÃO;
- · Possui período de execução que comporte o período de cota do edital selecionado no passo anterior.

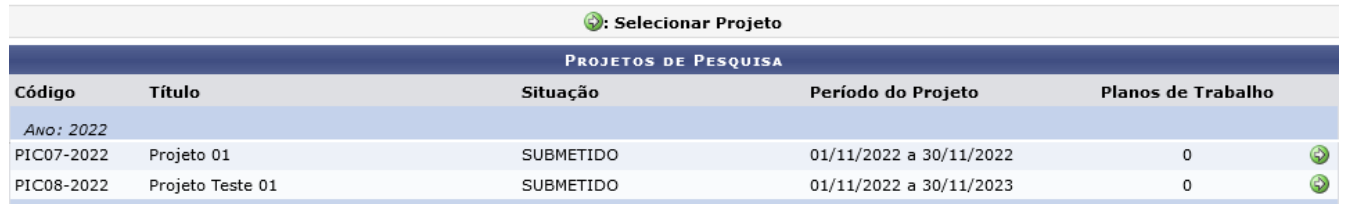

20. Depois de selecionado o projeto, será mostrada a tela abaixo, onde deve-se escolher o tipo de vínculo do plano. Todo o restante do procedimento é idêntico ao cadastro do Plano de Bolsista.

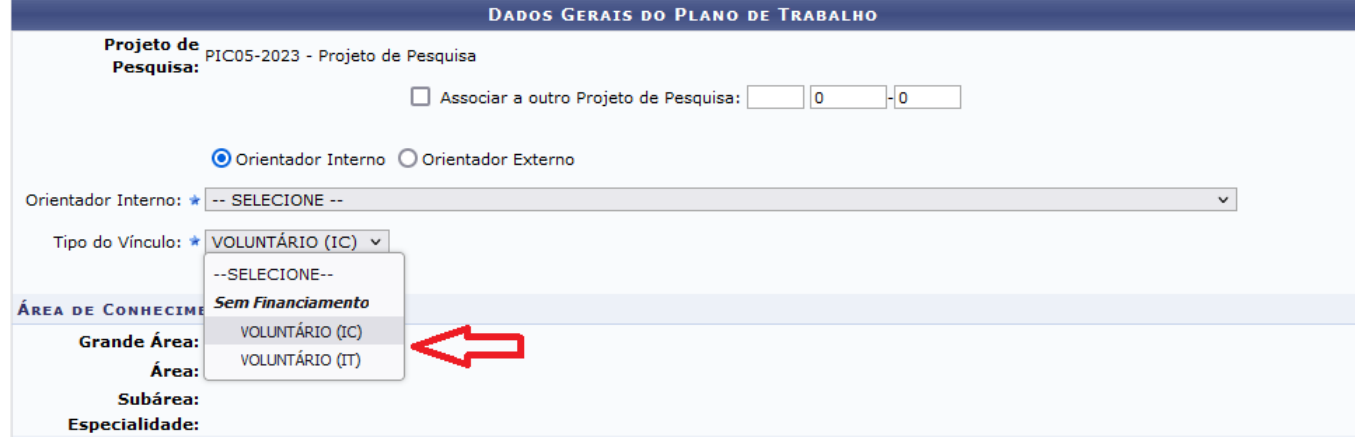